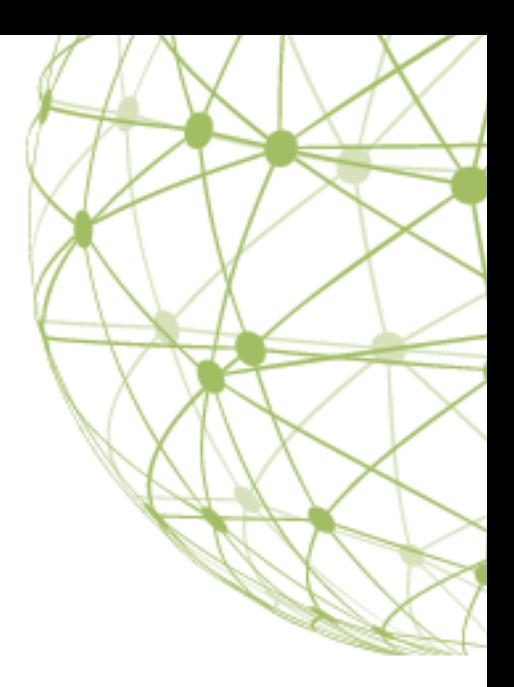

## **CARBONITE SAFE BACKUP PRO**

**The Carbonite Script Deployment Guide for Windows** 

# Table of Contents

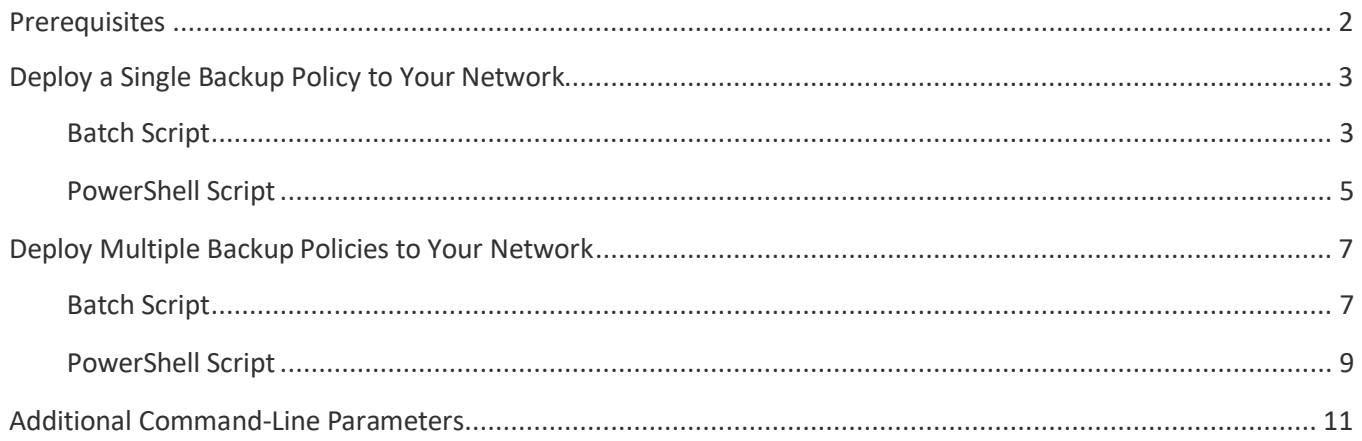

Carbonite offers sample Batch and Powershell scripts to assist you with deploying Carbonite to your network.

• **If these instructions feel too difficult or if you aren't sure if you have access to deploy software on your network, please contact your network administrator for assistance or you may want to [invite](https://support.carbonite.com/articles/Pro-Mac-Windows-Managing-Your-Carbonite-Administrators-and-Users)  [users to your Carbonite account](https://support.carbonite.com/articles/Pro-Mac-Windows-Managing-Your-Carbonite-Administrators-and-Users) and have them [manually install Carbonite on their systems.](https://support.carbonite.com/articles/Pro-Windows-Installing-Carbonite-and-Initial-Backup-Selections)**

## <span id="page-1-0"></span>**Prerequisites**

Before you can successfully deploy Carbonite to your network via our provided scripts, you need to ensure that the following are done:

- Ensure you have the MSI file downloaded. If you haven't already, please use [these instructions](https://support.carbonite.com/articles/Pro-Windows-Deploying-the-Carbonite-Client-to-Your-Network) to download the Carbonite Installer.
- Ensure you have the COMPANYID for your account readily available
- Ensure you have reviewed or created any additional Backup Policies that you wish to deploy to your end users.
- Ensure you have the PSTools suite of tools as both scripts utilize **psexec**. You can download them at [https://technet.microsoft.com/en-us/sysinternals/bb842062.](https://technet.microsoft.com/en-us/sysinternals/bb842062)
- Ensure that File and Printer sharing is turned on for all computers that you are going to have Carbonite deployed to them.
- Ensure you create a text file with a list of computers and policies that you are going to have Carbonite deployed on.
- Ensure that the MSI file and Text file with computer names & policies are in a location on the network that is accessible by the admin on all computers.

You can use these batch scripts to deploy a single backup policy or multiple backup policies.

# <span id="page-2-0"></span>Deploy a Single Backup Policy to Your Network

These instructions will assist you with correctly setting up the text file and script for you to deploy a single policy to all the computers listed in the computer list file.

#### **Creating the Computer List**

This method of installing uses a text file with the names of computers that will be used in the deployment process. You can name the file anything you'd like, but you will need to remember it and call it in the script. The text file should look like the example below:

ComputerName1 ComputerName2 ComputerName3 ComputerName4

We offer two sample scripts through your Carbonite account to assist with deploying Carbonite:

### <span id="page-2-1"></span>Batch Script

This script is used as a tool to assist you with installing Carbonite remotely via a batch script.

rem //-------------------------------- rem // MSI remote install sample script rem //-------------------------------- rem rem Script assumes PSTools suite has been installed in the admin machine rem where the script will be run. The MSI can be placed in a shared rem folder accessible to all client machines at msilocation. The file computer rem list would typically contain the hostnames of the target machines as below rem rem rem test-client1 rem test-cleint2 rem test-client3 rem ..... @echo off

for /F %%c in (**COMPUTER LIST FILE LOCATION**) do (

echo Starting Carbonite install on %%c date/t time/t

rem // Command syntax for install:

psexec.exe \\%%c -s -d -accepteula -u **ADMIN NETWORK USERNAME** -p **ADMIN NETWORK PASSWORD** msiexec /i \\**LOCATION OF MSI FILE** COMPANYID=**COMPANYID FROM ACCOUNT** POLICY="**POLICY NAME**" THROTTLE\_INITIAL\_BACKUP=**[0/1]**THROTTLE\_KBPS=**[###]** /quiet /l\*v carbonite-install-log.txt

)

@echo on

MSI Parameters Explanation

- **COMPANYID** This is a required parameter for the code. This is a unique code found in your Carbonite Safe Pro account that will link the installed Carbonite software to your account.
- **POLICY** If you have multiple policies, you can type the name of the policy within the quotation marks and the software will use that backup policy for the installation and backup. The policy can always be changed after Carbonite is installed through your Carbonite Safe Pro account. If no policy is stated it will default to the **Carbonite Default** policy.
- **THROTTLE\_INITIAL\_BACKUP=0** Placing this optional parameter in the script will make it so that your backups are always throttled.
- **THROTTLE\_INITIAL\_BACKUP=1** Placing this optional parameter in the script will make it so that your backups are throttled for only the initial backup. After the initial backup completes, the backup speed will no longer be throttled down.
- **THROTTLE\_KBPS** This optional parameter should be used in conjunction with the THROTTLE\_INITIAL\_BACKUP options listed above. It will set the maximum backup speed in kilobytes per second for your backup.

You can now deploy Carbonite to your network. Once you have successfully deployed Carbonite to your network, all the computers will be listed under your account with all their associated policies.

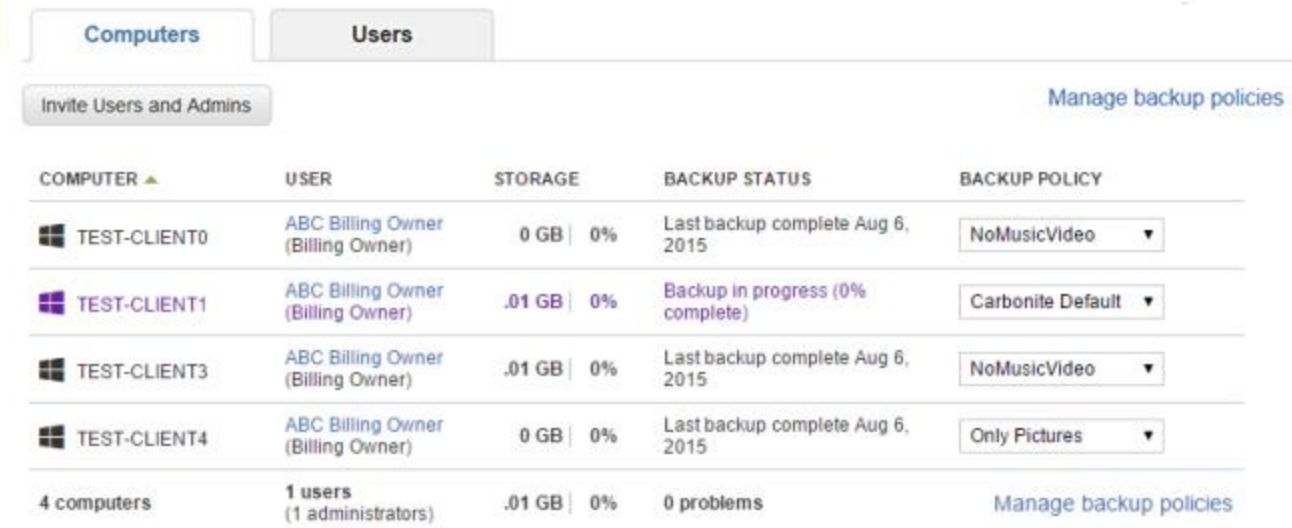

### <span id="page-4-0"></span>PowerShell Script

This script is used as a tool to assist you with installing Carbonite remotely via PowerShell.

```
$machines = gc COMPUTER LIST FILE LOCATION
```

```
foreach ($machine in $machines) {
if (test-Connection -Cn $machine -quiet)
{
```
"found \$machine"

psexec "\\\$machine" -s -d -accepteula -u **ADMIN NETWORK USERNAME** -p **ADMIN NETWORK PASSWORD** msiexec /i \\**LOCATION OF MSI FILE** COMPANYID=**COMPANYID FROM ACCOUNT** POLICY="**POLICY NAME**" THROTTLE\_INITIAL\_BACKUP=**[0/1]**THROTTLE\_KBPS=**[###]** /quiet 2>&1 | %{"\$\_"}

```
if($LASTEXITCODE -ne 0)
{
throw "Command returned exit code $LASTEXITCODE"
}
else
{
Write-Host "Command finished successfully"
}
}
else
```

```
{
```

```
"$machine is not online"
}
}
```
#### MSI Parameters Explanation

- **COMPANYID** This is a required parameter for the code. This is a unique code found in your Carbonite Safe Pro account that will link the installed Carbonite software to your account.
- **POLICY** If you have multiple policies, you can type the name of the policy within the quotation marks and the software will use that backup policy for the installation and backup. The policy can always be changed after Carbonite is installed through your Carbonite Safe Pro account. If no policy is stated it will default to the **Carbonite Default** policy.
- **THROTTLE\_INITIAL\_BACKUP=0** Placing this optional parameter in the script will make it so that your backups are always throttled.
- **THROTTLE\_INITIAL\_BACKUP=1** Placing this optional parameter in the script will make it so that your backups are throttled for only the initial backup. After the initial backup completes, the backup speed will no longer be throttled down.
- **THROTTLE\_KBPS** This optional parameter should be used in conjunction with the THROTTLE\_INITIAL\_BACKUP options listed above. It will set the maximum backup speed in kilobytes per second for your backup.

You can now deploy Carbonite to your network through PowerShell. Once you have successfully deployed Carbonite to your network, all the computers will be listed under your account with all their associated policies.

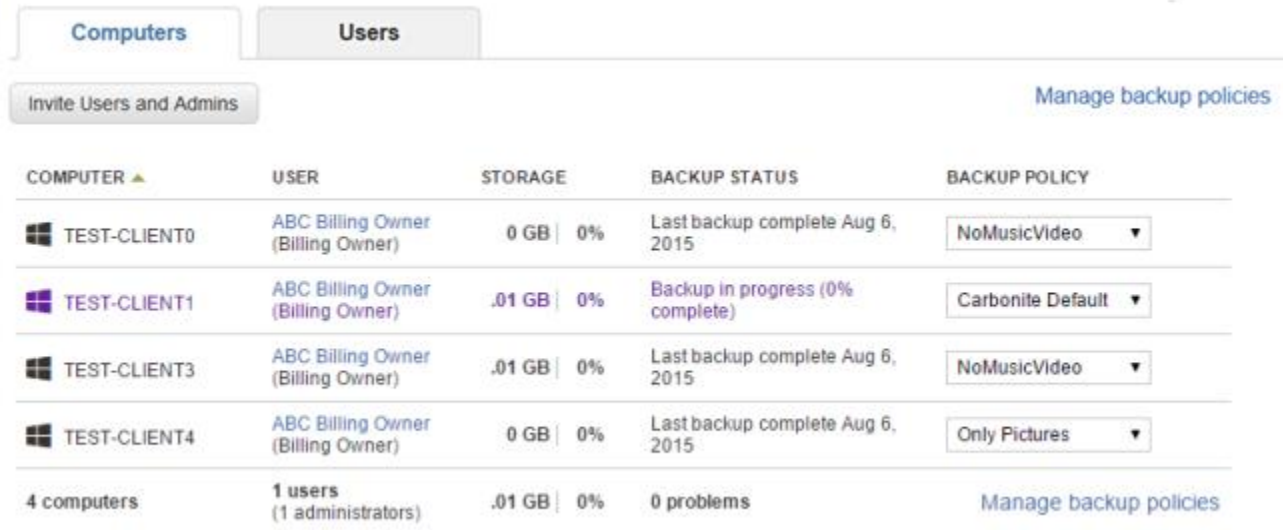

# <span id="page-6-0"></span>Deploy Multiple Backup Policies to Your Network

These instructions will assist you with correctly setting up the text file and script for you to deploy multiple backup policies to all the computers listed in the computer list file.

### **Creating the Computer List**

This method of installing uses a text file with the names of computers that will be used in the deployment process. You can name the file anything you'd like, but you will need to remember it and call it in the script. In the example below, you will see that each computer is assigned a policy so that the script can accurately assign the correct backup policy to the computer. The text file should look like the example below:

#### **Batch Script Computer List File**

ComputerName1,Policy1 ComputerName2,Policy1 ComputerName3,Policy2 ComputerName4,Policy3

### **PowerShell Script Computer List File**

machine,policy ComputerName1,Policy1 ComputerName2,Policy1 ComputerName3,Policy2 ComputerName4,Policy3

We offer two sample scripts through your Carbonite account to assist with deploying Carbonite:

### <span id="page-6-1"></span>Batch Script

This script is used as a tool to assist you with installing Carbonite remotely via a batch script.

rem //-------------------------------- rem // MSI remote install sample script rem //---------------------------------rem Script assumes PSTools suite has been installed in the admin machine rem where the script will be run. Script assumes computer list.txt is a comma rem seperated file (csv) with computer name in the first column to be read into %%c rem and corresponding policy on the second column to be read into %%d rem example, rem computer1,policy1 rem computer2,policy2 rem computer3,policy3 rem ......

```
@echo off
for /F "tokens=1-2 delims=," %%c in (COMPUTER LIST FILE LOCATION) do (
```

```
echo Starting Carbonite install on %%c... with policy %%d
rem // Command syntax for install:
psexec.exe \\%%c -s -d -accepteula -u ADMIN NETWORK USERNAME -p ADMIN NETWORK PASSWORD msiexec 
/i \\LOCATION OF MSI FILE COMPANYID=COMPANYID FROM ACCOUNT POLICY="%%d" 
THROTTLE_INITIAL_BACKUP=[0/1] THROTTLE_KBPS=[###]/quiet /l*v carbonite-install-log.txt
echo Completed Carbonite install on %%c with policy %%d.
\lambda
```
#### @echo on

MSI Parameters Explanation

- **COMPANYID** This is a required parameter for the code. This is a unique code found in your Carbonite Safe Pro account that will link the installed Carbonite software to your account.
- **POLICY** This parameter will be pulled from the text file you created with the computer names and associated backup policies.
- **THROTTLE INITIAL BACKUP=0** Placing this optional parameter in the script will make it so that your backups are always throttled.
- **THROTTLE\_INITIAL\_BACKUP=1** Placing this optional parameter in the script will make it so that your backups are throttled for only the initial backup. After the initial backup completes, the backup speed will no longer be throttled down.
- **THROTTLE\_KBPS** This optional parameter should be used in conjunction with the THROTTLE\_INITIAL\_BACKUP options listed above. It will set the maximum backup speed in kilobytes per second for your backup.

You can now deploy Carbonite to your network. Once you have successfully deployed Carbonite to your network, all the computers will be listed under your account with all their associated policies.

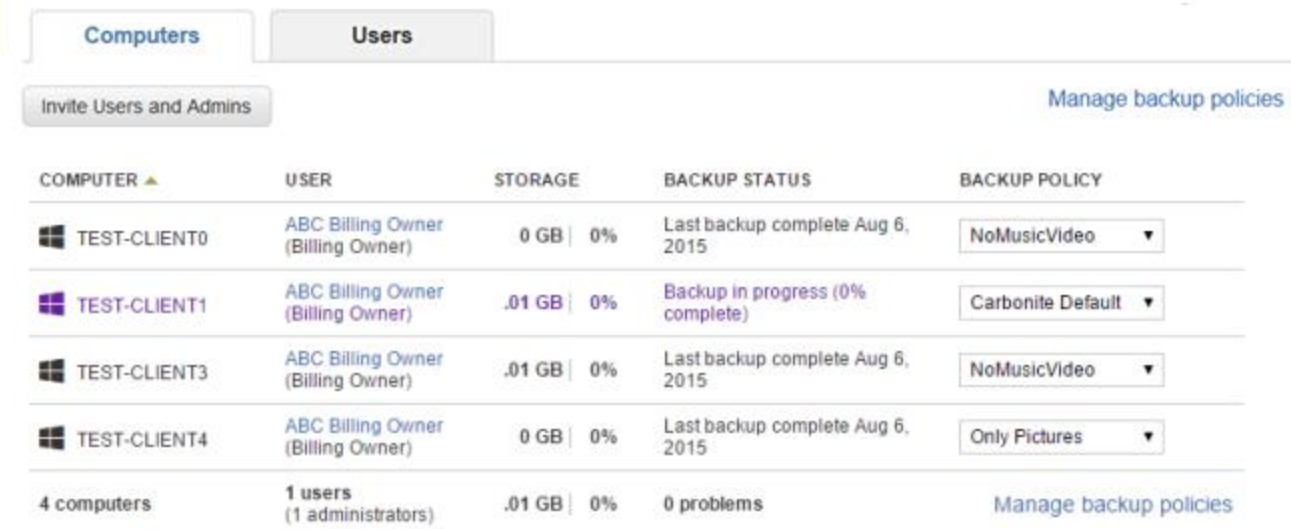

### <span id="page-8-0"></span>PowerShell Script

This script is used as a tool to assist you with installing Carbonite remotely via PowerShell.

# ----------------------------------------

# PowerShell remote install script

# ----------------------------------------

#

# Script assumes PSTools suite has been installed in the admin machine

# where the script will be run. The MSI can be placed in a shared

# folder accessible to all client machines at msilocation. The file computer

# list would typically contain the hostnames of the target machines as below

#

# machine,policy

# test-client1,policy1

# test-client2,policy2

# test-client3,policy3

```
# .....
```
\$machines = import-csv "**LOCATION OF COMPUTER LIST FILE**"

foreach (\$line in \$machines) { \$m = \$line.machine \$p=\$line.policy

```
if (test-Connection -Cn $m -quiet)
{
"found $m with policy $p"
```

```
psexec "\\$m" -s -d -accepteula -u ADMIN NETWORK USERNAME -p ADMIN NETWORK PASSWORD msiexec /i 
\\LOCATION OF MSI FILE COMPANYID=COMPANYID FROM ACCOUNT POLICY="$p" 
THROTTLE_INITIAL_BACKUP=[0/1] THROTTLE_KBPS=[###]/quiet 2>&1 | %{"$_"}
```

```
if($LASTEXITCODE -ne 0)
{
throw "Command returned exit code $LASTEXITCODE"
}
else
{
Write-Host "Command finished successfully"
}
}
else
{
"$machine is not online"
}
}
```
MSI Parameters Explanation

- **COMPANYID** This is a required parameter for the code. This is a unique code found in your Carbonite Safe Pro account that will link the installed Carbonite software to your account.
- **POLICY** This will look at the text file you created and pull the associated backup policy from there.
- **THROTTLE\_INITIAL\_BACKUP=0** Placing this optional parameter in the script will make it so that your backups are always throttled.
- **THROTTLE INITIAL BACKUP=1** Placing this optional parameter in the script will make it so that your backups are throttled for only the initial backup. After the initial backup completes, the backup speed will no longer be throttled down.
- **THROTTLE\_KBPS** This optional parameter should be used in conjunction with the THROTTLE\_INITIAL\_BACKUP options listed above. It will set the maximum backup speed in kilobytes per second for your backup.

You can now deploy Carbonite to your network through PowerShell. Once you have successfully deployed Carbonite to your network, all the computers will be listed under your account with all their associated policies.

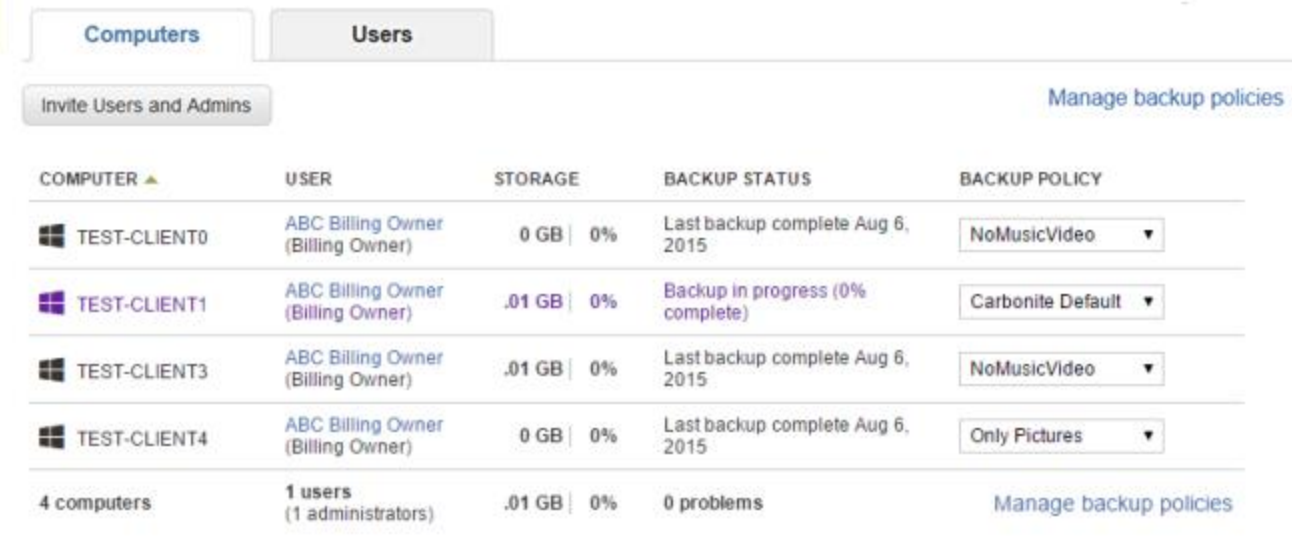

## <span id="page-10-0"></span>Additional Command-Line Parameters

Your script can be run with some additional parameters to change how it installs a computer.

- **POLICY** The policy option is either manually entered by yourself and it refers to one of the policies on your account, is blank which will default to the *Carbonite Default* policy, or some variable which points to a computer list document that lists the computer name and policy associated with that name.
- **THROTTLE\_INITIAL\_BACKUP=0** Placing this optional parameter in the script will make it so that your backups are always throttled.
- **THROTTLE\_INITIAL\_BACKUP=1** Placing this optional parameter in the script will make it so that your backups are throttled for only the initial backup. After the initial backup completes, the backup speed will no longer be throttled down.
- **THROTTLE\_KBPS** This optional parameter should be used in conjunction with the THROTTLE\_INITIAL\_BACKUP options listed above. It will set the maximum backup speed in kilobytes per second for your backup.